## **Attachment C**

### **How to Start Facility Submittal**

#### **1. Click on Start Facility Submittal to begin.**

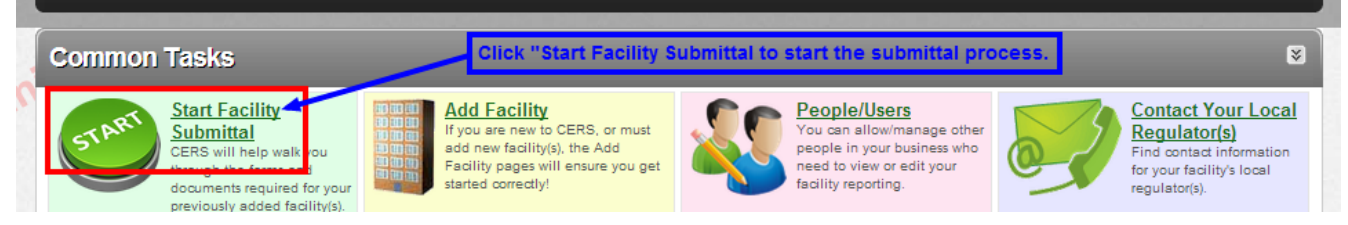

# **2. Click on Business Activities to either start new form or to review and edit draft form.**

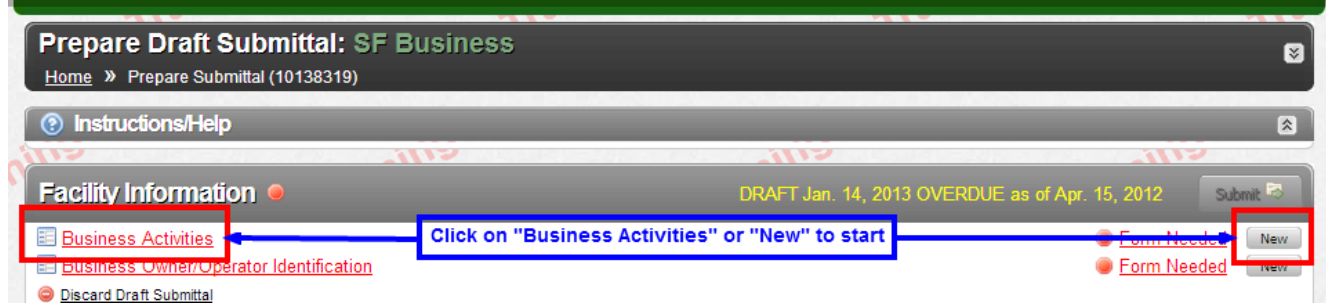

**3. Answer "yes or no" as it relates to your business operations. NOTE: You must answer "Yes" in the Hazardous Materials box unless you are a San Francisco Hazardous Waste Minimum Quantity Generator (MQG).**Edit Mapping

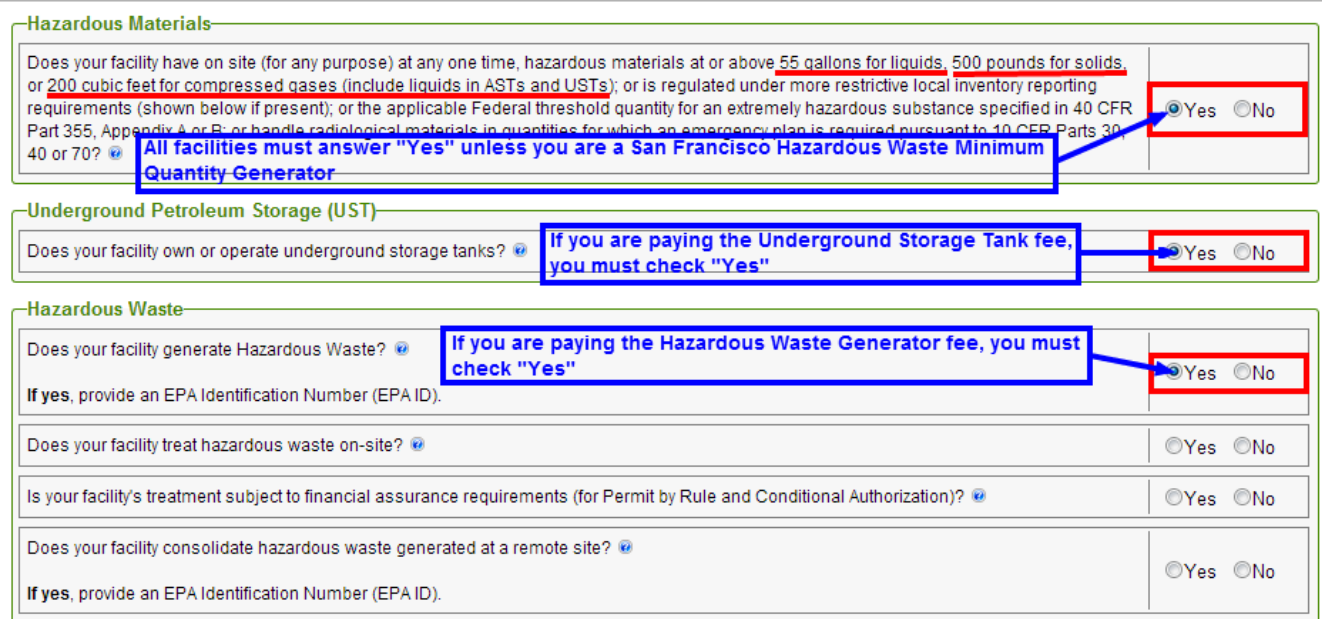

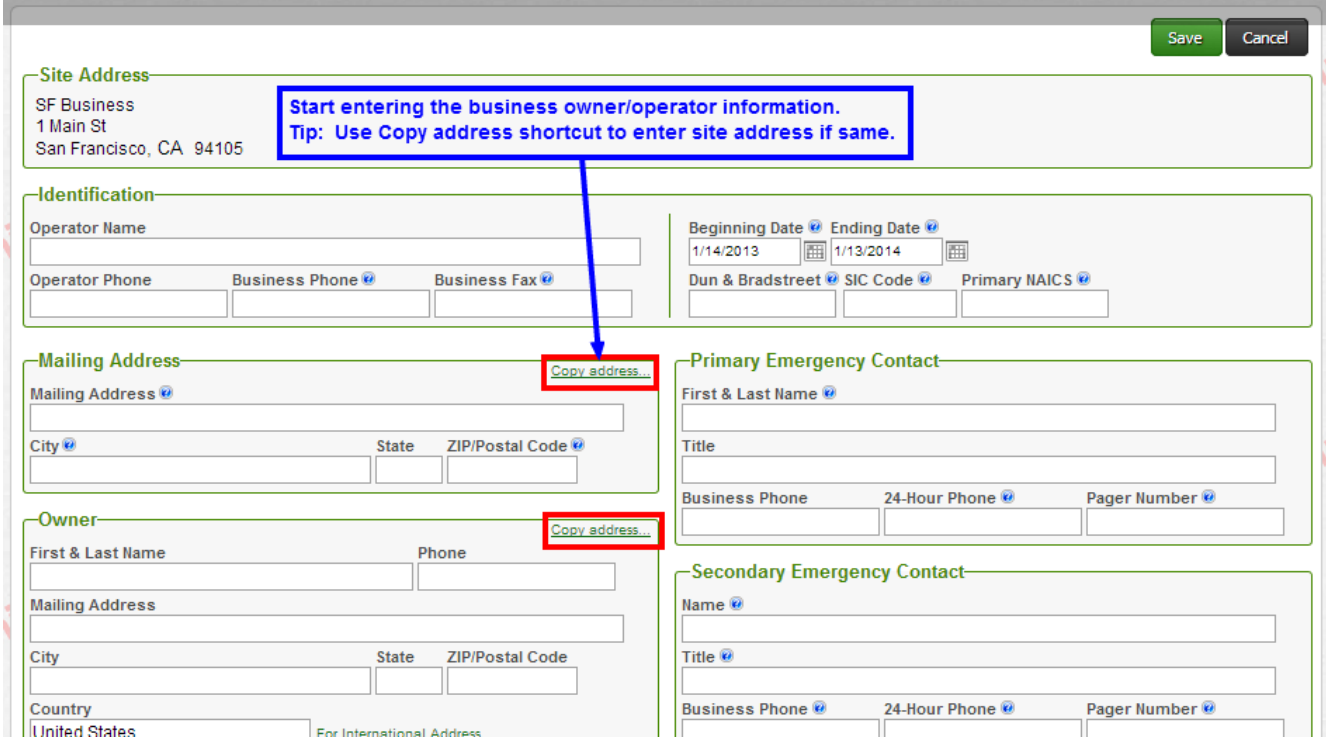

### **4. Start your Business Owner/Operator Information form next.**

**5. Please note that if you leave the "Name of Signer" in the Certification boxes blank, your Facility submittal will not be accepted.**

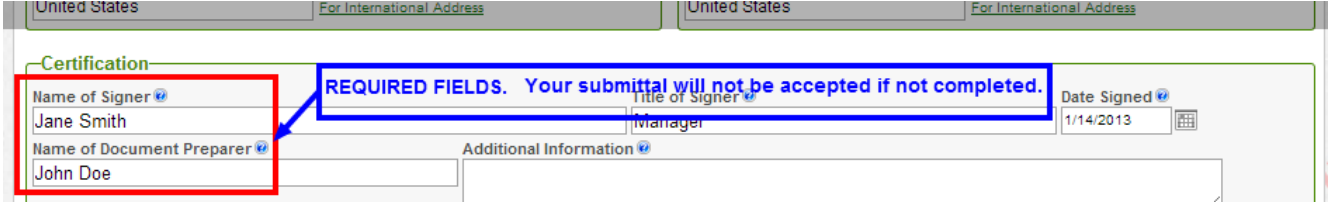

**6. Program specific forms will appear for completion and submittal for each "YES" answer you checked in the Business Activities Form. Complete and submit them as required.A** 

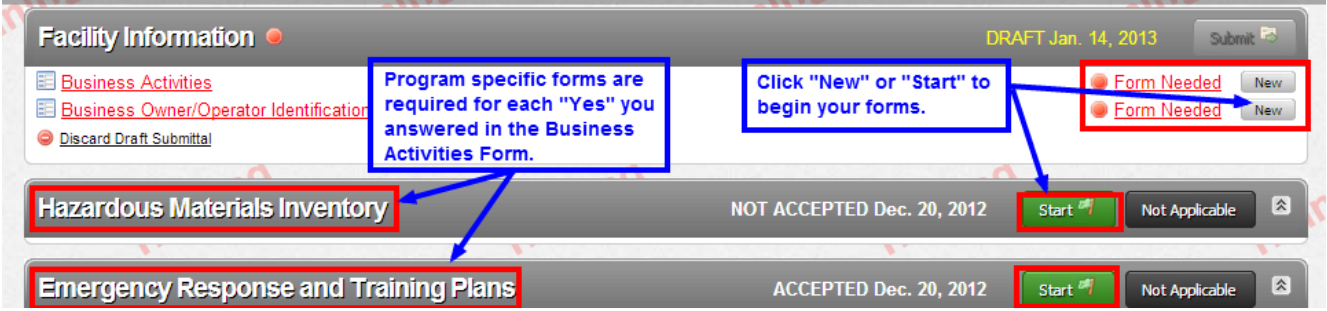

**7. CERS will not allow you to submit any form until it is without errors. Click on any one of the "Submit" boxes.**

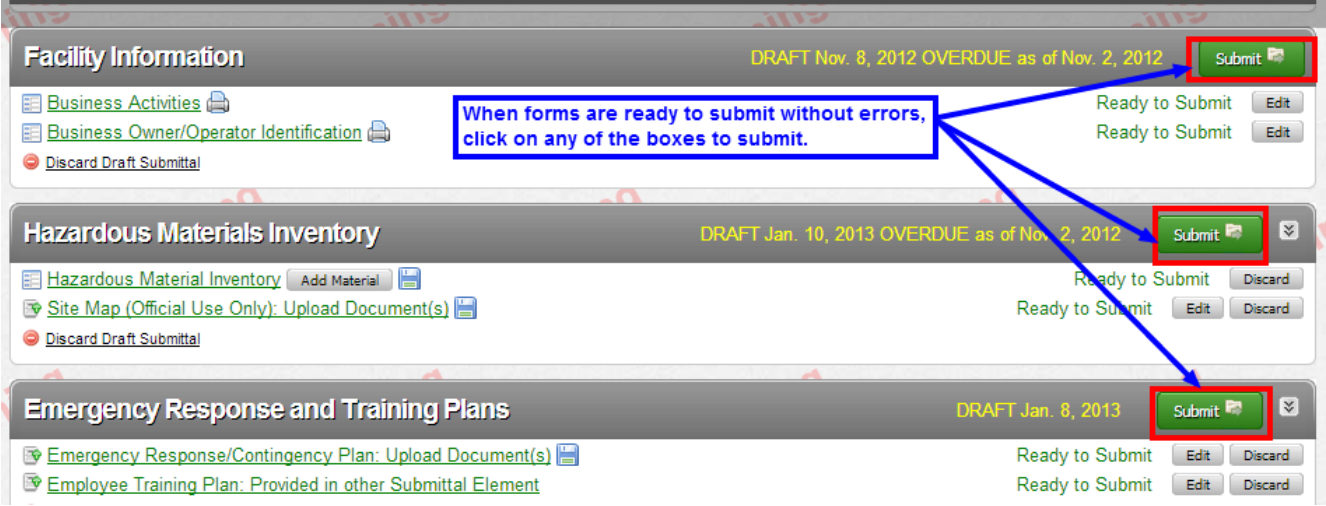

### **8. Click on the "Submit Selected Elements" box to submit all the program elements.**

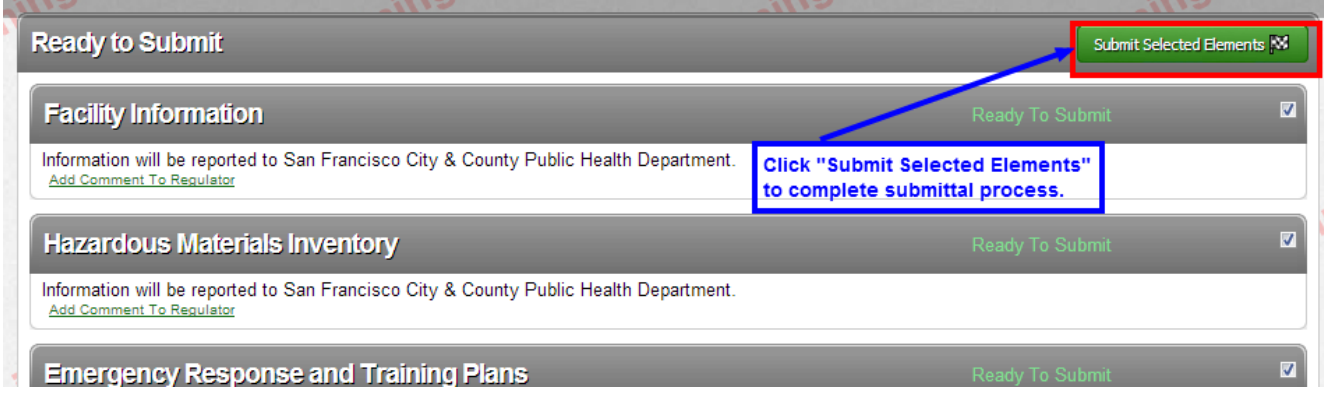

# **9. Your submittal is done. You will be notified on the status of your submittal via email.**

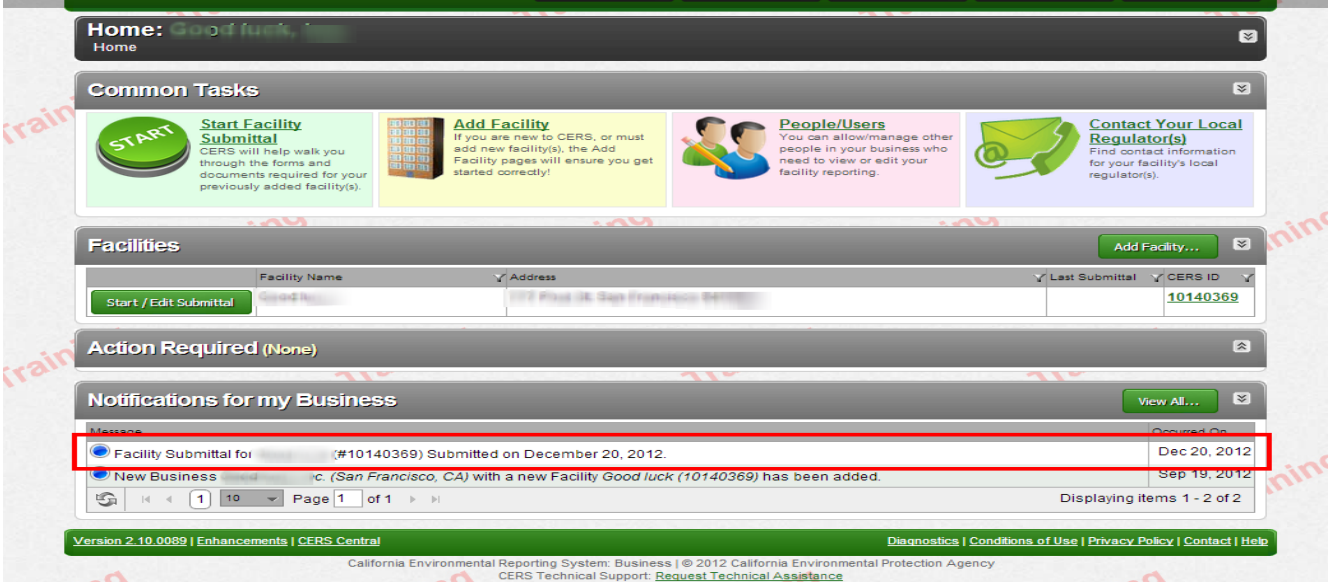